Használati útmutató

#### **PNI IP1MP IP kamera varifókális, kültéri, 720p**

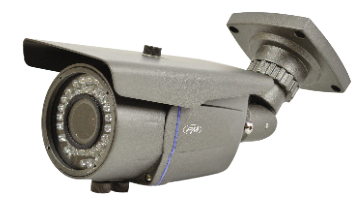

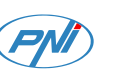

# **1. BEVEZETÉS:**

Ez a kézikönyv csak egy gyors használati útmutató IP PNI kamerákhoz.

# **2. TERMÉK LEÍRÁSA:**

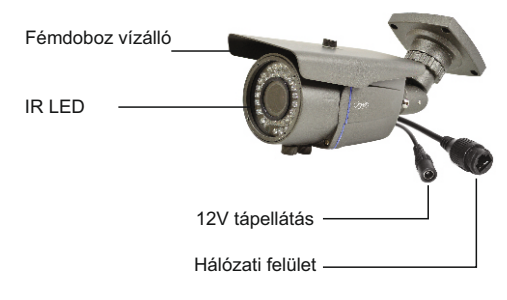

# **3. KÉSZÜLÉK ELINDÍTÁSA ÉS IP KONFIGURÁCIÓ:**

# **3.1 Készülék elindítása**

MEGJEGYZÉS: Csak egy 12V 2A tápegységet használjanak vagy ehhez hasonlót. Áramforrás és az internet csatlakozás után várjanak 50 másodpercet mielőtt használná a kamerát.Javasoljuk az alkatrészek használatát 15 oldalon leírtak alapján.

# **3.2 IP konfigurálás**

[IP cím ]:alapértelmezett 192.168.1.10 [Subnet Mask]: alapértelmezett 255.255.255.0 [Default Gateway]: alapértelmezett 192.16

Nyissák meg a csomagban levő CDt, kattintson duplán Setup.exe fáljra és a következőket végezzék ell: [English] > [Software] > [Upgrade management]

Kattintson "IP search". A képernyőn az összes IP online címek meg fognak jeleni a hálózatban

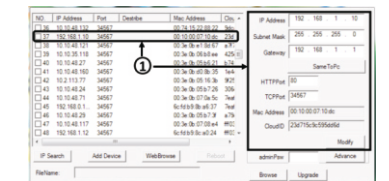

# 1 Válasszon ki egy IP címet

Kiválasztott IP cím és más paraméterek a képernyő jobb oldalán található meg.Ha meg akarja változtatni a paraméterek konfigurációját kattintson a "Modify" gombra, hogy lementse. MEGJEGYZÉS: Videókamera ugyanabban a hálózatban kell legyen mint a router. Kattintson "Same to PC" gombra, ahhoz, hogy importálja a PC összes hálózati paramétereit (Subnet<br>és Gateway) és Gateway). 2. és Gateway). Charles Australia (b. 1982). A szlovák a szlovák a szlovák a szlovák a szlovák a szlovák a szl

# **4. LAN HOZZÁFÉRÉS:**

**4.1 Internet Explorer keresztül:**  Nyissa meg az Internet Explorert,í rja be az IP címet a browserbe következő formában: http://192.168.1.10 Írja be a felhasználónevet és a jelszót Alapértelmezett értékek:

- felhasználónév: admin

- jelszó:hadja kitöltetlenül Ajánljuk, hogy cserélje ki a jelszót az első bejelentkezéskor a rendszerbe Bejelentkezés után lépjen be a Stream menübe, hogy beállítsa fő és másodlagos videófolyamatot.

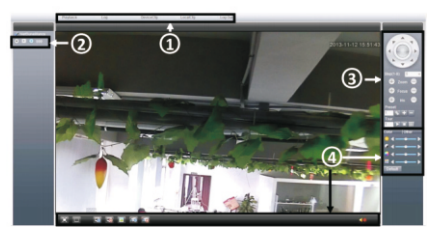

1 Főmenü 3 PTZ kontrol menü

# 2 4 Streamválasztás Menüelemek

MEGJEGYZÉS: Hogy Internet Explorer keresztül férjen hozzá fel kell telepítse az ActiveX plug-in-t. Állítsa be a browser biztonsági szintiét :

[Internet options] - [Security] - [Custom level] -> [ActiveX] kattintson Enable az összes lehetőséghez.

Fel tudja telepíteni a plug-in-t a csomagban levő CD-ről is. Lépjen be [Software]-[EActive].

#### **4.2CMS szoftveren keresztül**

A csomagban levő CD-ről telepítse a management szoftvert (General CMS): Alapértelmezett értékek a bejelentkezéshez:

- -Felhasználónév: super
- Jelszó:hadja kitöltetlenül

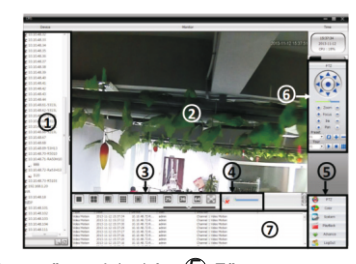

 $\mathbb D$  Képernyő megjelenités  $\mathbb G$  Főmenü 2 Előre megtekintés  $\mathfrak{B}% _{k}(G)$  Képernyő kettáválasztás $Q$  Régi események 4 Hangerő 6 PTZ kontroll

c. Lépjen be a [Main menu] ->[System] - >[Device Manager] , hogy hozzáadjon egy IP kamerát IP cím, domain név, cloud vagy ARSP segítségével. A kamera hozzáadása az IP cím beirásával ez támogat úgy automatikus mint manuális IP keresést. Más metódusok a kamera hozzáadásához csak manuális hozzáférést támogat

- Automatikus keresés: kattintson [IP search]. Meg fog jeleni az összes online IP cím a helyi hálózatból.

1. So  $3.$  3.  $5.$  5.  $7.$ 

- Manuális hozzáadás: Írja be a készülék nevét, IP címet, domain nevet vagy a kameria széria számát . Kattintson OK, hogy befejezze a hozzáadást.

MEGJEGYZÉS: Ahozz, hogy hozzáadjon videókamerát a következő metódusokkal: domain név, cloud és ARSP csatlakoztatva kell legyenek az internethez.

d. A kamera nevének dupla kattintásával [Channel display area], kattintson jobbra a csatornanévre, hogy kiválassza a fő és másodlagos folyamatot.

e. Állítsa be a zoom és fókusz előre meghatározott pontjaihoz

#### **4.3 Okostelefonról való hozzáférés:** Kompatibilis hálózat: WiFi, 3G Operációs rendszer: Android, iOS

Szoftver: VmEyeCloud , szoftver letöltési forrás Google Play, AppStore. Megjegyzés: Amikor a kamera nyilvános hálózatban van VmEyeCloud

### **5. Cloud műveletek:**

5.1 Lépjen be a PCbe a. Lépjen be http://xmeye.net. Jelentkezzen be:

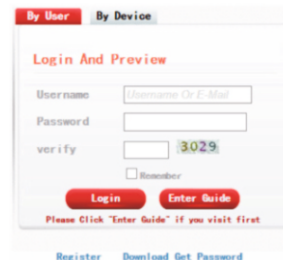

b. Adjanak hozzá egy videókamerát a következő lépések szerint

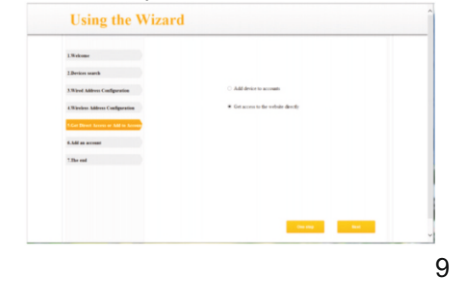

c. Kattintson Login, hogy belépjen a Cloud előfelületébe. Kattintsanak a képernyő bal felére egy kamerára az előnézethez .

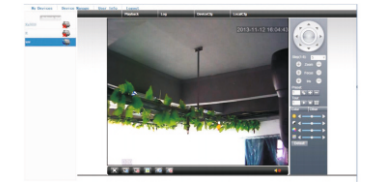

d. Amiután rendesen beálitották a kamerát , akárhol hozzáférhet ahol Internet csatlakoztatás van.

MEGJEGYZÉS: Piros jel az előfelület bal felső részében, azt jelenti, hogy a videókamera nincs csatlakoztatva a cloud szolgáltatóhoz.

5.2 Hozzáférés okostelefonon keresztül Kompatibilis hálózat: WiFi, 3G Óperácios rendszer: Android, iOS Szoftver: VmEyeCloud Szoftver letöltési forrás: Google Play, AppStore.

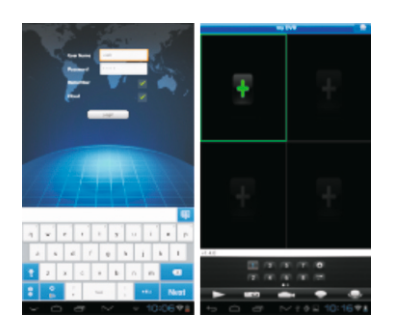

**6. Vételezési konfiguráció:**

Lépjen be [Device config] -> [Record] -> [Record]:

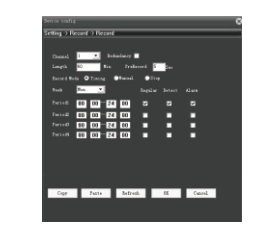

[Channel] Váassza ki a megfelő csatornát. Válassza All, hogy beállítsa az összes csatornát

[Length] Vételezés hosszát, be lehet állítani 1 - 120 között. Alapértelmezett érték 60 perc.

[Redundancy\*] Válassza ki ezt a funkciót, hogy biztosítsanak vételezésnek dupla backup-ot.

\*Ez a funkció csak akkor aktiv, ha a kamera 2 HDD támogat

[Record Control] Válassza ki a vételezés típusát: Programozható, Manuális vagy Megállító,előre beállított időintevallum között vagy mozgásérzékelésre .

[Manual] Manuális módban , a vételezés megállás nélkül működik 24 órán keresztül

[Stop] Megállító módban a vételezés leáll attól függően, hogy a vételezés milyen módban és típusban van.

[Period] A vételezés csak az előre beállított időintervalum között működik .

[Regular]Előre meghatározott időintervallumban levő vételezés. Fálj R kiterjesztés.

[Detect] ] Előre meghatározott időintervallumban levő vételezés, csak m o z g á s é r z é k e l é s n é l , képhiányosságnál, rendellenes működésnél. Fálj M kiterjesztés

# **7. KÉRDÉSEK ÉS VÁLASZOK:**

## **7.1 ActiveX IE telepítés**

- C sökkentse a számítógép biztonságát. Főmenübe futtasa a "msconfig"parancsot, változtassa meg UAC beállításokat, kattintson "Enable", válassza ki "Never notify".

- Állítsa be az IE biztonsági szintet Lépjen be Control Panel>Network and Internet>Network and Sharing Center>Internet Options. Válassza ki a biztonsági szintet. Aktiválja az összes ActiveX lehetőségeket.

# 9. 11. 13. 15.

# **ActiveX IE telepítése Windows Xp-ba**

**-** XP óperációs rendszerekben csak a biztonsági szintet kell beállítani (tartsák be a lépéseket mint a Windows 7)

## **7.2 Tárgyak elmozgása a keretben egy árnyékot hagy a képernyőn.**

Ok: elektronikus redőny aktiválása után a frame arány nagyon kicsi. Lépjen be [Device config]->[System settings]->[Camera parameters]és kapcsolja ki "Electronic shutter".

## **7.3 Sikertelen frissítés**

OK : A firmware nem kompatibilis a videókamera módeljével. Vegye fel a kapcsolatot az Ön szolgáltatójával, hogy egy kompatibilis firmeware verziót kaphason.

## **7.4 Sikertelen csatlakozás a Cloud szolgáltatással**

- Lépjen be [Device config]->[System settings]->[Network settings] DNS konfigurálja

- Zárja be a routerben a MAC és IP filter címet és minden nyilvános hálózat korlátozási hozzáférését.

### **7.5 Be van jelentkezve a Cloud szolgáltatásba, de nem látja a kamerát.**

Ok: ActiveX nincs teleptve. Telepítse a ActiveX plug-int, ahogy le van írva ebben a kézikönyvben (lásd 7.1 pontot).

# **8. Ajánlott tartózékok:**

- Vezérlőtápegység **PNI PS10A 12V 10A**, videótérfigyelő rendszereknek, 2 kimenettel - Vezérlőtápegység **PNI PS20A 12V 20A** ,videótérfigyelő rendszereknek, 3 kimenettel

## **9. Műszaki adatok:**

- Érzékenység: CMOS
- **IR-CUT** filter
- Felbontás 720P / 1.0 MP
- Videórendszer PAL
- Videótömörités H.264
- Varifokális lencse 2.8-12mm
- IR LED 42 darab
- IR távoli világítás: 50 m
- Támogatott eszközök okostelefonról: iPhone, iPad, BlackBerry, Android, Windows
- Kompatibilis ONVIF 2.4 protokollal
- Ethernet 10 / 100 Mbps
- Támogatot funkció iCloud (P2P)
- Kompatibilis: Google Chrome, Internet Explorer, Mozilla Firefox, Safari Browser
- Védettség IP66
- Üzemi hőmérséklet  $-26^{\circ}$ C ~ +60 $^{\circ}$ C
- Páratartalom <95%

Fast Manual Instructions

**Outdoor varifocal IP camera PNI IP1MP 720p**

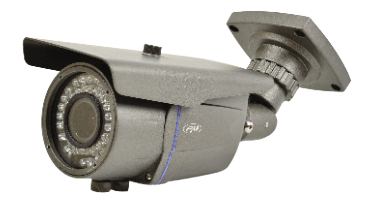

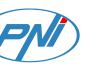

#### **1. Introduction:**

This operation manual is only for a brief description of the product, for more product information please open the CDROM.

#### **2. Product description:**

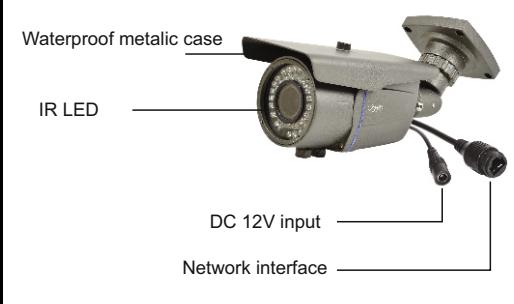

## **3. Boot up & IP configuration: 4. LANAccess:**

#### 3.1 Boot up

Please use the formal 12 V 2A power adapter. Please use the positive power of about 50 seconds of network cameras start complete, the network camera through a cable connected to the LAN. We recommend the accesories from the page 15.

### 3.2 IP config

[IP address]:default is 192.168.1.10 [Subnet Mask]:default is 255.255.255.0 [Gateway]:default is 192.168.1.1.

Open the CD, double-click Setup.exe, go to [English]> [Software]> [Upgrade management] to install upgrade management tools. Then click [IP search],all online IP address of the monitoring devices within the LAN will be searched and displayed.

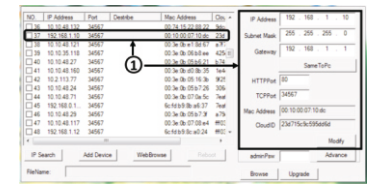

### 1 Choose one IP address

Choose IP address to config. IP address and port are displayed on the right, you can modify the IP parameters and click "Modify" to save.

Note: IP address of the speed dome must share the same network segment with the router and conform to the router's IP, and make sure the IP is not conflicted in the network of LAN. Go to[conform to local PC] to automatically match subnet mask and default gateway with local computer.

## **4.1 IE Access**

Open web browser, enter IP address, take 192.168.1.1 O as an example, input http: //192.168.1.10 to connect. Enter user name and password (default user name is admin, no password). Change the administrator password timely after login. After successful login, go to [stream menu] to connect main stream or substream.

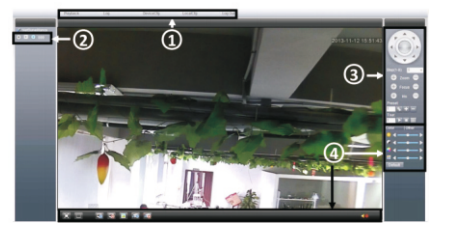

1 Main menu 3 PTZ control

# 2 4 Stream selection Shortcut menu

Note: Plug-ins need to be installed if you login via IE browser. IE is default to intercept plug-in.

Please set IE security level. Go to <internet options>--<security>--< Customized level>-<ActiveX >, enable them all. Or go to our official website to download and install plug-ins (http:flwww.xmeye.net); Or get it from the CD and install IE plug-in \_V1.1.0.78.exe.

#### **4.2 Client access**

1. Open the CD, double-click Setup.exe, go to [English] > [Software]> [CMS]to install centralized network video management software.CMS shortcut icon will be displayed when installed successfully.

2.Double-click CMS shortcut icon, input user name and password( user name: super, no password) to login.

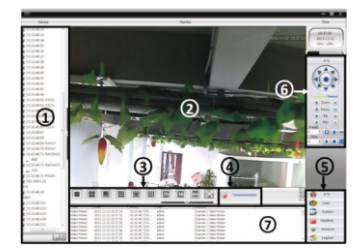

 Channel display 5 Main menu 2 Preview Screen-split 4 Volume PTZ control Log display

3.Go to [Main Menu] > [System] > [Device Manager J to add speed dome to client, you can add camera via IP address, domain name, cloud or ARSP. Added cameras will be displayed in channel display area. Adding visa IP supports both search adding and manual adding, adding by others methods support manual adding only.

- Search add: click [IP search] ,all online IP address will be displayed, select one, click OK to finish. Note: Search function 1. The contract of the contract of the contract of the contract of the contract of the contract of the contract of the contract of the contract of the contract of the contract of the contract of the contract of the contrac

> -Manual add: Input the device name, IP address, domain name or serial number of the speed dome, click "ok" to finish the adding.

> Note: Domain name, clouds and ARSP are under public network to add the device and that need Speed dome connected to Public network.

> 4. Double-click speed dome name in <channel display area>, right-click the channel name to choose main stream or sub-stream.

> 5. Control the rotation, zoom, focus, preset points, points cruise and other movements via PTZ control area.

#### **4.3 Mobile Access**

Network environment: WIFI, 3G Mobile system: Android, Apple Software Name: VmEyeCloud Software Download: Google Market, App store. Note: if the speed dome can be visited on public network, it also can be achieved via VmEyeSuper on public network. 2. 4. 6. 8.

### **5. Cloud operations:**

5.1 PC access a. Visit http://xmeye.net. Login:

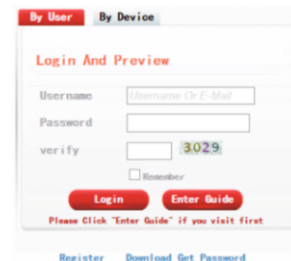

### b. Install it step by step according to the guides prompt message.

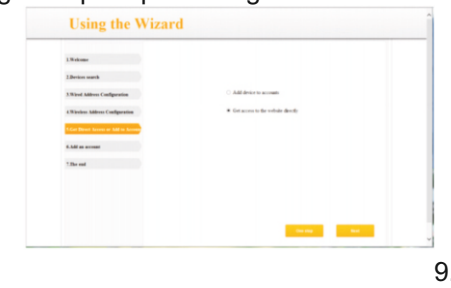

c. Click "Login" to enter cloud service interface, double-click left camera with alias name to connect to the preview.

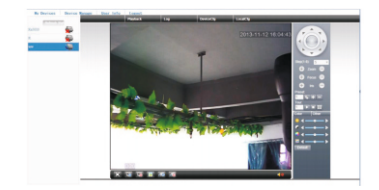

d. After successful configuration, wherever and whenever you are, as long as you can surf the Internet, you can get access to the device.

NOTE: When left device name shows with red cross, it means speed dome is not connected with cloud service website.

#### **5.2 Mobile Access**

Network environment: WIFI, 3G Mobile system: Android, Apple Software Name: VmEyeCloud Software Download:Google Play, AppStore.

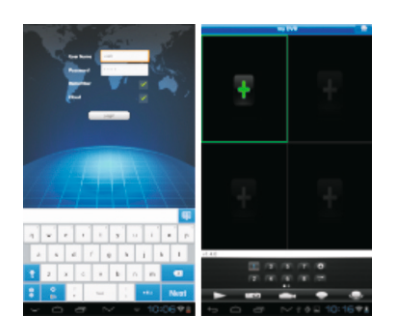

# **6. Record config: 7. Q&A:**

Go to [Device config] -> [Record] -> [Record]:

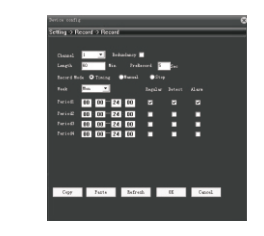

[Channel] Choose the corresponding channel number. Choose "ALL" to make all the channels with same configuration [Length] the time length of each video file can be set between 1 min to 120min. 60 minutes is default value. [Redundancy\*] Choose the redundancy function to double backup the file. \*Available only for devices with two

HDD. [Record Control] Set video state: timing, manual or stop. Configuration: Record according to the set video type (common, detection) and time section. [Manual] Corresponding channel starts recording 24 hours non-stop. [Stop] Whatever state the channel is in, the corresponding channel recording stops when stop button is selected. [Period] Set the time section of common recording, The recording will start only among the set range.

[Regular] Record according to the set time section. The video file type is "R". [Detect] Within the set time section, trigger the motion detect, video blind, video loss or abnormal analysis. When above alarm is set as opening recording, the recording detection state is on. The video file type is M. [Alarm] when alarm happen, trigger

alarm input, the recording detection state is on.

#### **7.1 IE ActiveX installation IE ActiveX installation in WIN7**

- Lower PC security level: In the main menu, run"msconfig", change UAC settings, click "enable" , select "Never notify."

- Set IE security level

Go to Control Panel> Network and Internet>Network and Sharing Center> Internet Options, select the Custom Level; enable all the ActiveX controls and plug-ins.

# **IE ActiveX installation in XP**

In XP system, only need to set IE security level, operation same as Win7.

#### **7.2 Moving object has dragged shadow in the live screen It's caused**

It's caused by insufficient frame rate after enable electronic shutter. In dark environment, our speed dome camera will open the electronic shutter automatically to get good image, it will come out dragged shadow as lengthen exposure time and lower stream, and you can go to <device config>-<system settings>-<camera parameters> to close •electronic shutter-

# **7.3 Upgrade failed**

Upgrade firmware doesn't match product model, please contact us to get the correct one.

# **7.4 Connect cloud service failed**

Go to [Device Config]> [System Settings]> [Network Settings] to config DNS, make sure it shares with LAN router.

2. Turn off the router's MAC address filtering, IP address filtering and other limit connections to public network.

## **7.5 Cloud server login, but can not get live videos**

IEActiveX is not installed, so follow instruction to install ActiveX, please close anti-virus software before installing it, otherwise it will intercept the installations of IE ActiveX or make the installaFor more information, please contact us directly.

# **8. Recommended accesories:**

12V switching power supply PNI PS10A 12V switching power supply PNI PS20A

9. 11. 13. 15.

# **9. Technical specifications:**

- Sensor: CMOS
- $\cdot$  IR-CUT filter
- Resolution 720P / 1.0 MP
- Video system PAL
- Varifocal lens 2.8-12mm
- 42 pcs. IR LED
- 50 Meter illumination
- Supports: iPhone, iPad, BlackBerry, Android, Windows
- Supports ONVIF 2.4 protocol
- Port Ethernet 10 / 100 Mbps
- Supports iCloud (P2P) function
- Supports Google Chrome, Internet Explorer, Mozilla Firefox, Safari Browser
- Waterproof IP66
- Working temperature  $-26^{\circ}$ C ~ +60 $^{\circ}$ C